<span id="page-0-0"></span>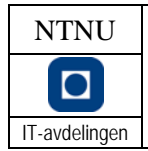

# **Innholdsfortegnelse**

[Hensikt](#page-0-0) [Utfylling av timelisten](#page-0-0) [Forhåndsvarsle planlagt fravær](#page-1-0) [Godkjenne tid](#page-1-0) [Opprette ny oppgave](#page-1-0) [Endre eller avslutte oppgave](#page-2-0) [Vedlegg – Hvordan oppgavene er strukturert i verktøyet for timeføring](#page-3-0)

### **Hensikt**

Alle ansatte ved NTNU IT skal ukentlig levere en timeliste som viser siste ukes aktivitet. Timelisten fylles ut og innleveres via web. Anvendt tid skal etter beste evne føres på relevant oppgave i henhold til de oppgavene som til enhver tid er gjeldende for NTNU IT.

Innrapportert tid anvendes av NTNU IT for beregning av; ekstern fakturering, korrekt tjenestepris, samt den enkelte ansattes overtid, plusstid, fravær og ferieuttak.

Tjenesten for timeregistrering nås vha lenken: [https://timereg.itea.ntnu.no/.](https://timereg.itea.ntnu.no/)

# **Utfylling av timelisten**

Gjelder for: Alle ansatte

Verktøyets funksjon "Timeliste" benyttes for å fylle ut timelisten, og består av følgende 4 trinn;

- 1. Velg registreringsperiode
	- Benytt verktøyets kalender for å opprette en timeliste
	- Verktøyet settes opp slik at det tar utgangspunkt i oppgaver brukt i foregående uke(r)
- 2. Velg oppgave som det skal føres tid på
	- Verktøyets søkefunksjon **benyttes for å velge relevant oppgave å føre tid** på (se eget [vedlegg](#page-3-0) for hvordan oppgavene er strukturert)
	- Seksjons- eller prosjektleder skal på forhånd informere den enkelte om hvilke oppgaver det skal føre tid på. Ved tvil kontaktes en av disse for å avklare
- 3. Registrer tid brukt på oppgaven
	- Det skal føres tid for alle hverdager
	- Anvendt tid føres med én desimal på aktuell oppgave for aktuell dag, og med kommentar i merknadsfeltet om hva som er utført
		- *Normalarbeidstid*. Denne varierer iht. to perioder, vinter- og sommertid;
			- i. Perioden for vintertid er fra 1.9 til 30.4 her føres 7,7 eller 7,8 timer
			- ii. Perioden for sommertid er fra 1.5 til 31.8 her føres 7,0 timer
		- Ferie føres alltid som hele dager, tilsvarende *Normalarbeidstid(periode)*.
		- i. For deltidsansatte er antall timer pr dag; N*ormalarbeidstid(periode)*\* stillings %
	- *Overtid*
		- i. Registrering av overtid skal kun gjøres når slikt arbeid er avtalt & godkjent av seksjonsleder
		- ii. *Overtid* inngår ikke som del av *Normalarbeidstiden*, og skal føres med en Lønnsart tilsvarende den lønnsutbetaling som kreves for utførte arbeid (jf. P6)
	- *Plusstid*
		- i. Antall timer som føres pr dag kan avvike fra *Normalarbeidstiden*. Selv om all *Innrapportert tid* akkumuleres, bør den enkelte etterstrebe at *Innrapportert*   $tid_{(uke)}$  = > Normalarbeidstid<sub>(uke)</sub>
		- ii. *Plusstid* er *Innrapportert tid(akkumulert)* > *Normalarbeidstid(akkumulert)*

#### <span id="page-1-0"></span>**Rutine for timeføring**

- **Lagre timelisten underveis og ved avsluttet økt**
- 4. Bekreft / innlever timelisten
	- Timelisten skal ferdigstilles og innleveres for godkjenning senest mandag kl 12:00
	- Kontroller at føringen er korrekt, og bekreft innlevering vha bekreftelsessymbolet eventuelt hent timelisten tilbake vha angresymbolet

Verktøyrelatert brukerveiledning i henhold til de fire trinnene ovenfor finnes her: [http://help.current.no/v5\\_50/NO/Application/Quickref\\_Time\\_Reg.htm](http://help.current.no/v5_50/NO/Application/Quickref_Time_Reg.htm) [Gå til toppen av dokumentet](#page-0-0)

#### **Forhåndsvarsle planlagt fravær**

Gjelder for: Alle ansatte

Alt planlagt fravær som ferie, permisjoner og avspasering skal godkjennes av seksjonsleder. Registrering av slikt fravær skal skje så tidlig som mulig, slik at planlagt fravær fremkommer på NTNU ITs samlede fraværsrapport.

[Gå til toppen av dokumentet](#page-0-0)

#### **Godkjenning av tid**

Gjelder for: Seksjons- og prosjektledere

Godkjenningsfunksjonen utøves ukentlig av seksjons- eller prosjektleder. Dersom feilføring avdekkes, skal det som er ført feil avvises samtidig som den det gjelder varsles om å rette opp forholdet.

Verktøyets funksjon "Attester timer" benyttes for å godkjenne timer, og består av følgende 3 trinn;

- 1. Velg godkjenningsperiode
	- Benytt verktøyets kalender for å velge ønsket periode
- 2. Lag godkjenningsunderlag
	- Benytt verktøyets funksjon "Vis data" for detaljert visning av det som ligger til godkjenning
- 3. Utfør godkjenningsfunksjonen
	- Godkjenningsgrunnlaget gjennomgås med henblikk på;
		- i. Manglende innlevering, "Attestasjonsstatus 0 (Ansatt)"
		- ii. Timer ført på feil oppgave
		- iii. Feil i mengde / antall timer ført
		- iv. Feil anvendelse av overtid, "Lønnsart"
	- Innrapportert tid skal enten godkjennes eller avvises
		- i. Avvis; ved forhold som angitt ovenfor, skal den det gjelder varsles med oppfordring om snarlig å rette opp i forholdet
			- ii. Godkjenn; all tid som er vurdert og funnet korrekt skal godkjennes

Verktøyrelatert brukerveiledning / demonstrasjon i henhold til de tre trinnene ovenfor finnes her: [http://help.current.no/v5\\_50/NO/Guide/currentguide.htm](http://help.current.no/v5_50/NO/Guide/currentguide.htm) (modul 4) [Gå til toppen av dokumentet](#page-0-0)

#### <span id="page-2-0"></span>**Opprette ny oppgave**

Gjelder for: Kundeansvarlige, seksjons- og prosjektledere

Bestilling for å opprette en ny oppgave skal gjøres umiddelbart etter at en ny avtale er inngått. Navngiving av oppgaven skal samsvare med avtalens navn, og et godt navn beskriver tjenesten og ikke produktet som tjenesten er basert på.

Bestilling sendes ved å benytte følgende lenke: [Bestilling - Ny timereg-oppgave](mailto:birger.hoggen@ntnu.no?subject=Bestilling%20-%20Ny%20timereg-oppgave&body=Eier/kundenavn%20:%0AAvtaleform%20(velg%20kun%201%20av%205):%0AOppgavenavn%20:%0ADeloppgave%20(velg%20minst%201%20av%207):%0AStart%20dato%20:%0ASlutt%20dato%20:%0AOppgaveansvarlig%20:%0ABudsjett%20-%20kr%20:%0ABudsjett%20-%20timer%20:%0AFinansiering%20(velg%20kun%201%20av%204):) Tabellen nedenfor viser hvilken informasjon som trengs for å opprette en ny oppgave.

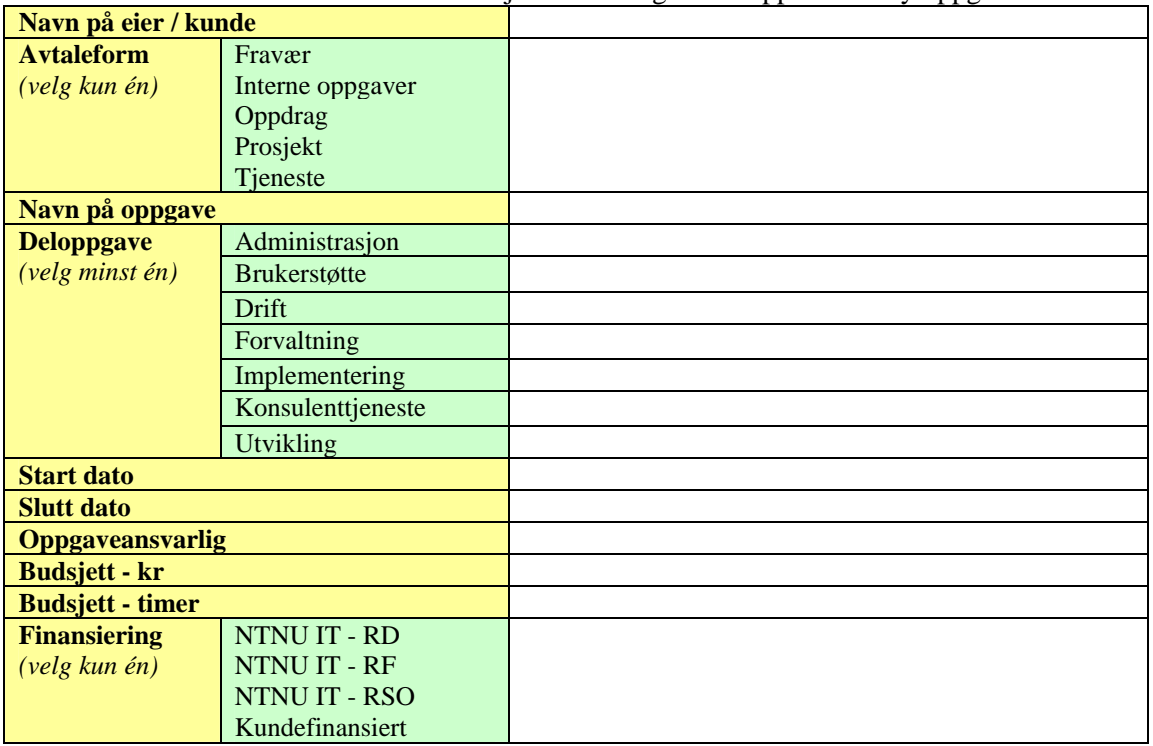

[Gå til toppen av dokumentet](#page-0-0)

#### **Endre eller avslutte oppgave**

Gjelder for: Kundeansvarlige, seksjons- og prosjektledere

Timeregistreringssystemet skal holdes løpende oppdatert vedrørende den enkelte oppgaves oppgaveansvarlig, budsjettverdier, samt start- og sluttdato. Behov for å endre eller avslutte en oppgave meldes inn ved å benytte følgende lenke: [Bestilling - Endre timereg-oppgave](mailto:birger.hoggen@ntnu.no?subject=Bestilling%20-%20Endre%20timereg-oppgave&body=Eier/kundenavn%20:%0AOppgavenavn%20:%0ADeloppgave%20:%0A%0AEndre%20start%20dato%20:%0AEndre%20slutt%20dato%20:%0AEndre%20oppgaveansvarlig%20:%0AEndre%20budsjett%20-%20kr%20:%0AEndre%20budsjett%20-%20timer%20:)

Tabellen nedenfor viser hvilken informasjon som trengs for å kunne endre en eksisterende oppgave.

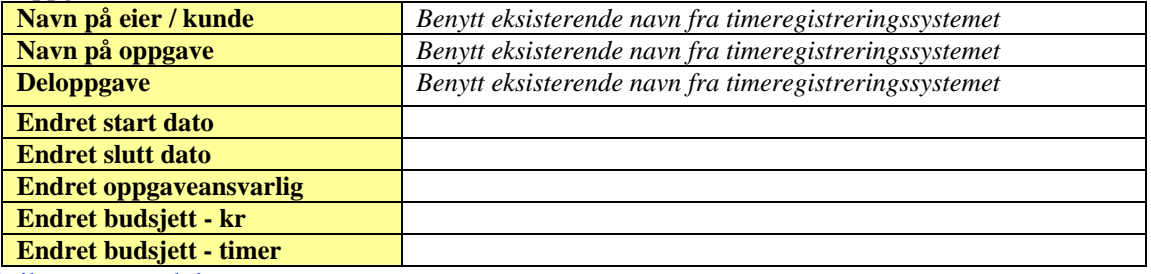

[Gå til toppen av dokumentet](#page-0-0)

# <span id="page-3-0"></span>**Vedlegg – Hvordan oppgavene er strukturert i verktøyet for timeføring**

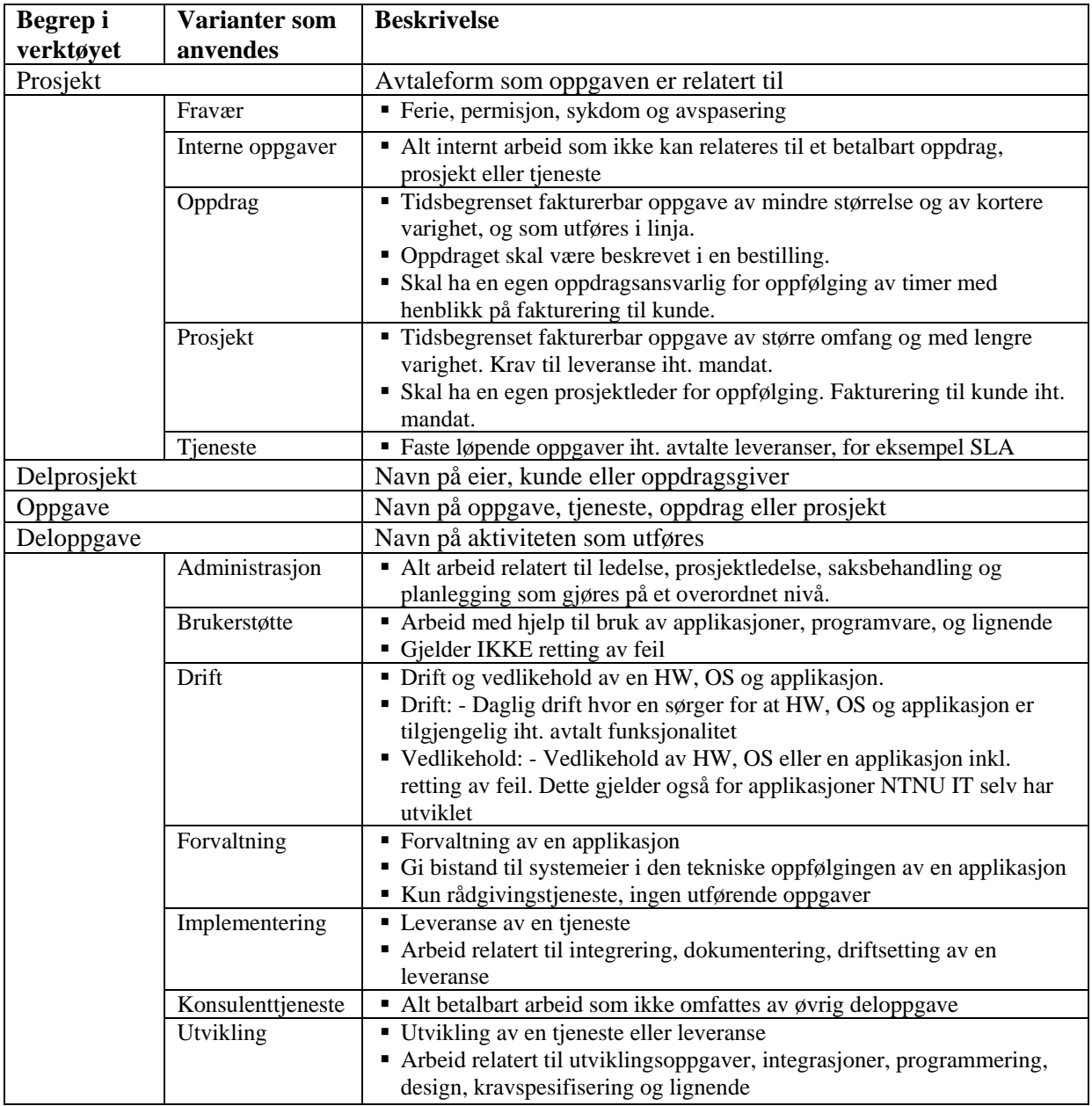

[Gå til toppen av dokumentet](#page-0-0)